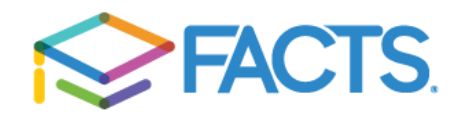

1. Select 'Go to FACTS' in your invitation. If you received a printed invitation, enter the Online Access information into your browser. You will be prompted to enter the Registration Code found on your invitation.

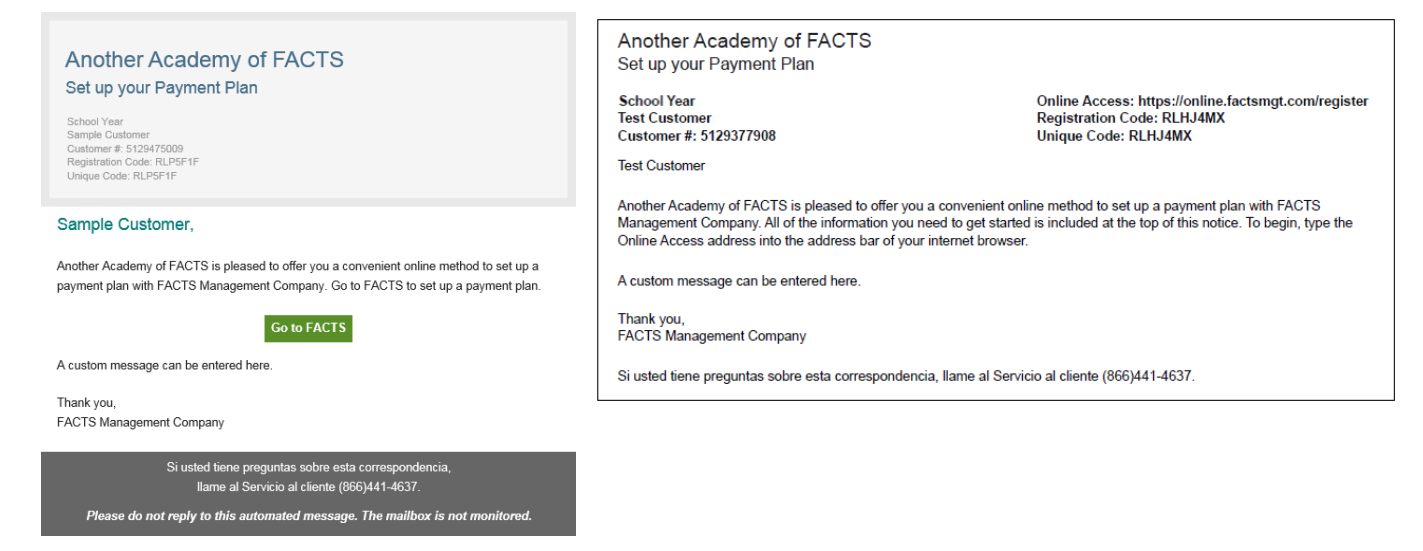

2. On the welcome page, verify that the demographic information is correct. You will have the option to modify it. Then click the appropriate option to sign in to your account or to create a new account.

*If you need to create a new account you will be prompted to create a username, password, and fill out Phone Authentication questions.*

- 3. Once signed in, select **Begin.**
- 4. **Contact Information:** Review the information and choose a correspondence method.
- 5. **Students:** Each student included in the payment plan must be added. Click **Next.**
- 6. **Plan Options:** Select a payment plan and click **Next.** *Note information about possible fees.*
- 7. **Payment Details:** Enter your financial account information.
- 8. **Payment Schedule:** Select your payment date and review your schedule.
- 9. **Review & Authorize:** You can select the links to the right to go back and edit the entries. Check the box to agree to the Terms & Conditions and click **Authorize.**
- 10. **Thank You:** Print or save your confirmation page. It includes your agreement number which can be used to reference your tuition payment plan with your school and FACTS.

*You may contact a FACTS representative at (866) 441-4637 with questions.*